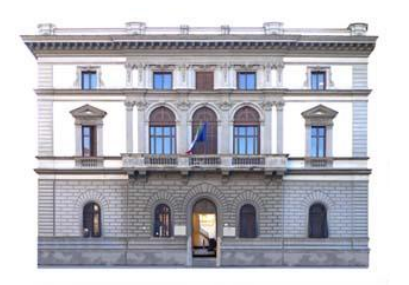

# MIUR -UFFICIO SCOLASTICO REGIONALE PER IL LAZIO **LICEO STATALE "NICCOLÒ MACHIAVELLI" – ROMA**

 LINGUISTICO • SCIENZE UMANE • ECONOMICO-SOCIALE Sede centrale: Piazza Indipendenza, 7 \* 00185 \* Tel. 06.4452370 \* Succursale: Via Giovanni da Procida, 14\*00162 \*Tel:06.121126180\* Sede associata: Via dei Sabelli, 86\*00185 \* Tel 06.121126080 \* Sito Web: www.ismachiavelli.eu \* e-mail: RMIS026008@istruzione.it C.F.: 97197320589 • RMIS026008 • PEC: rmis026008@pec.istruzione.it

Circolare n. 20

**DOCENTI STUDENTI GENITORI**  DSGA ATA SITO

### **Oggetto: Accesso degli studenti alla piattaforma Microsoft Office 365 for Education per la Didattica Digitale Integrata**

Ai fini dell'accesso degli studenti alla piattaforma Microsoft Office 365 for Education per la Didattica Digitale Integrata, si comunica quanto come segue:

## **STUDENTI GIA' ISCRITTI ALLA PIATTAFORMA DALL'A.S. 2019-2020**

Accedono alla piattaforma utilizzando le credenziali già in possesso. Si consiglia di verificare l'accesso prima dell'inizio dell'a.s. Per eventuale rinnovo password, scrivere a fasanellimariarosaria@ismachiavelli.it

### **CLASSI PRIME**

Le credenziali degli studenti saranno comunicate ai genitori **dai coordinatori di classe**, usando gli indirizzi elettronici sul Registro Elettronico, dopo l'avvio dell'anno scolastico. Nei primi giorni di scuola un docente del Cdc mostrerà agli studenti come si accede alla piattaforma

## **NUOVI STUDENTI DELLE CLASSI SECONDE, TERZE, QUARTE E QUINTE**

Le password degli studenti saranno comunicate ai genitori o agli studenti maggiorenni **dalla segreteria didattica.** Una volta acquisite le credenziali, seguire i seguenti passi:

- Scegliere Chrome o Edge come browser
- Accedere a **portal.office.com**
- Digitare nome utente e password provvisoria (la password va cambiata al primo accesso e ricordata)
- Ci si troverà sulla homepage di Office 365
- Cliccare su **Tutte le app**
- Cercare **TEAMS** e cliccare
- Avviare il download dell'applicativo (la licenza fornita dalla scuola ti consente di scaricare l'app di Teams su 5 dispositivi)
- Entrare in TEAMS

Si consiglia di visionare il tutorial realizzato dal nostro Istituto a questo link: <https://gat.to/9m5yd>

Roma, 10 settembre 2020

 Il Dirigente Scolastico  *Prof.ssa Elena Zacchilli*  Firma autografa sostituita a mezzo stampa, ai sensi dell'art. 3,comma 2 D. Lgs. n. 39/1993